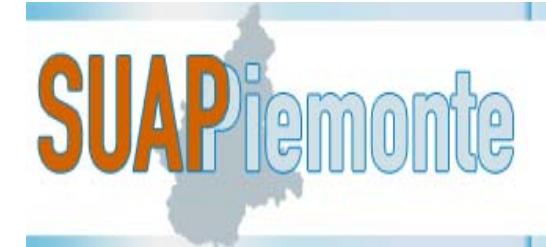

# **SUAPPiemonte**

# **Manuale per la gestione di una Pratica da parte di un funzionario di Ente Terzo**

#### **STATO DELLE VARIAZIONI**

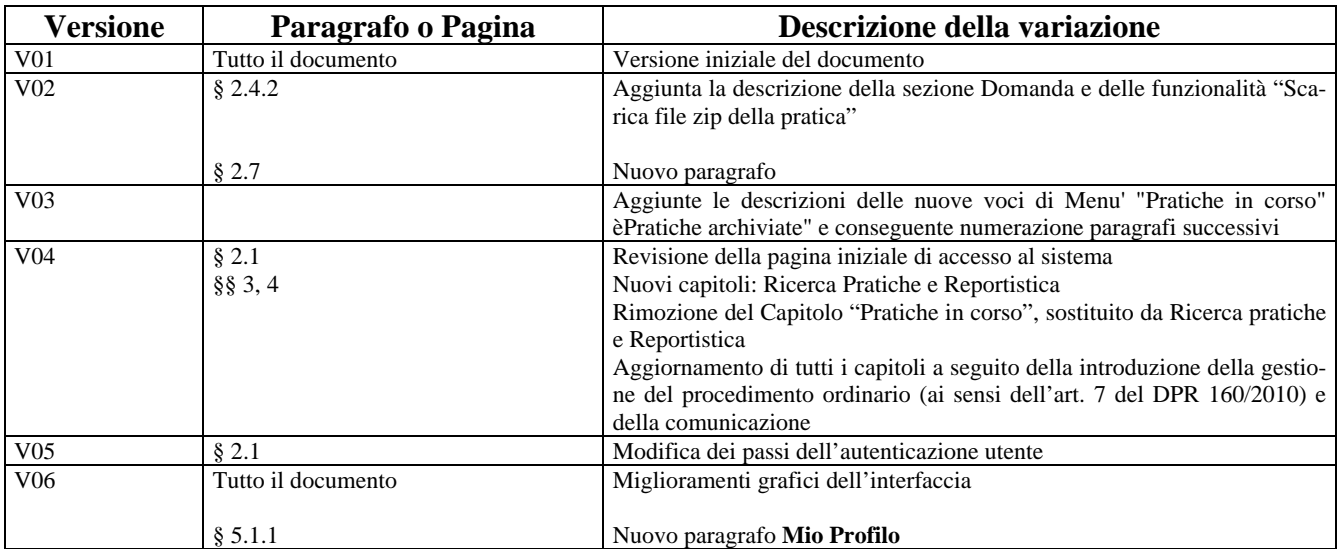

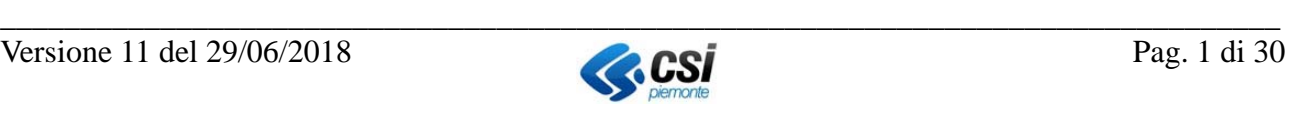

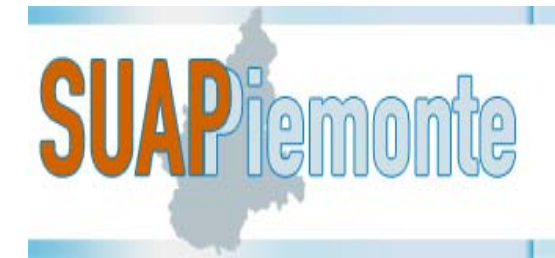

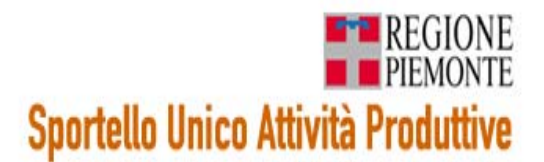

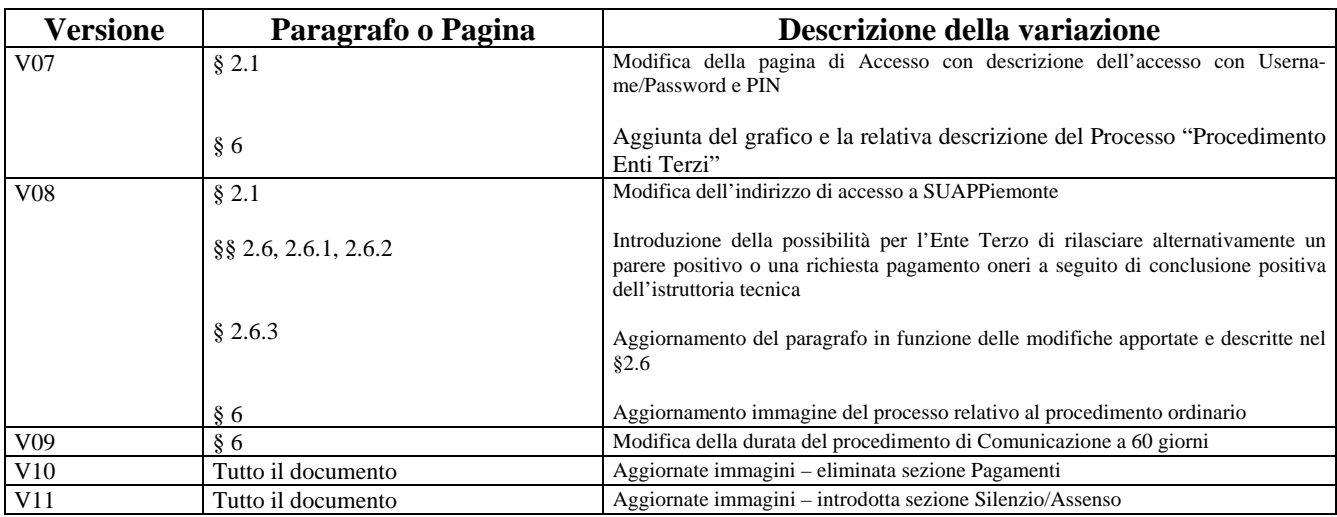

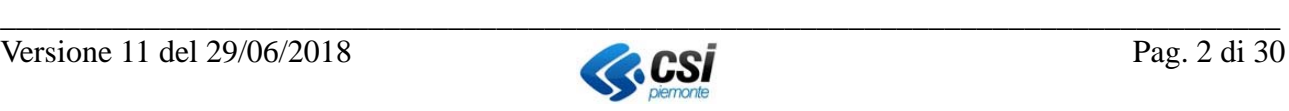

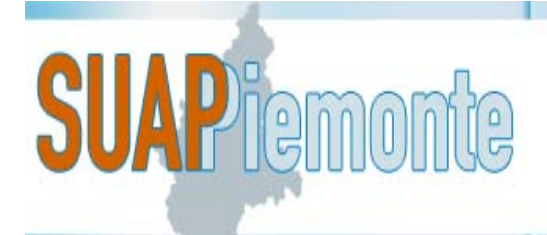

#### Sommario

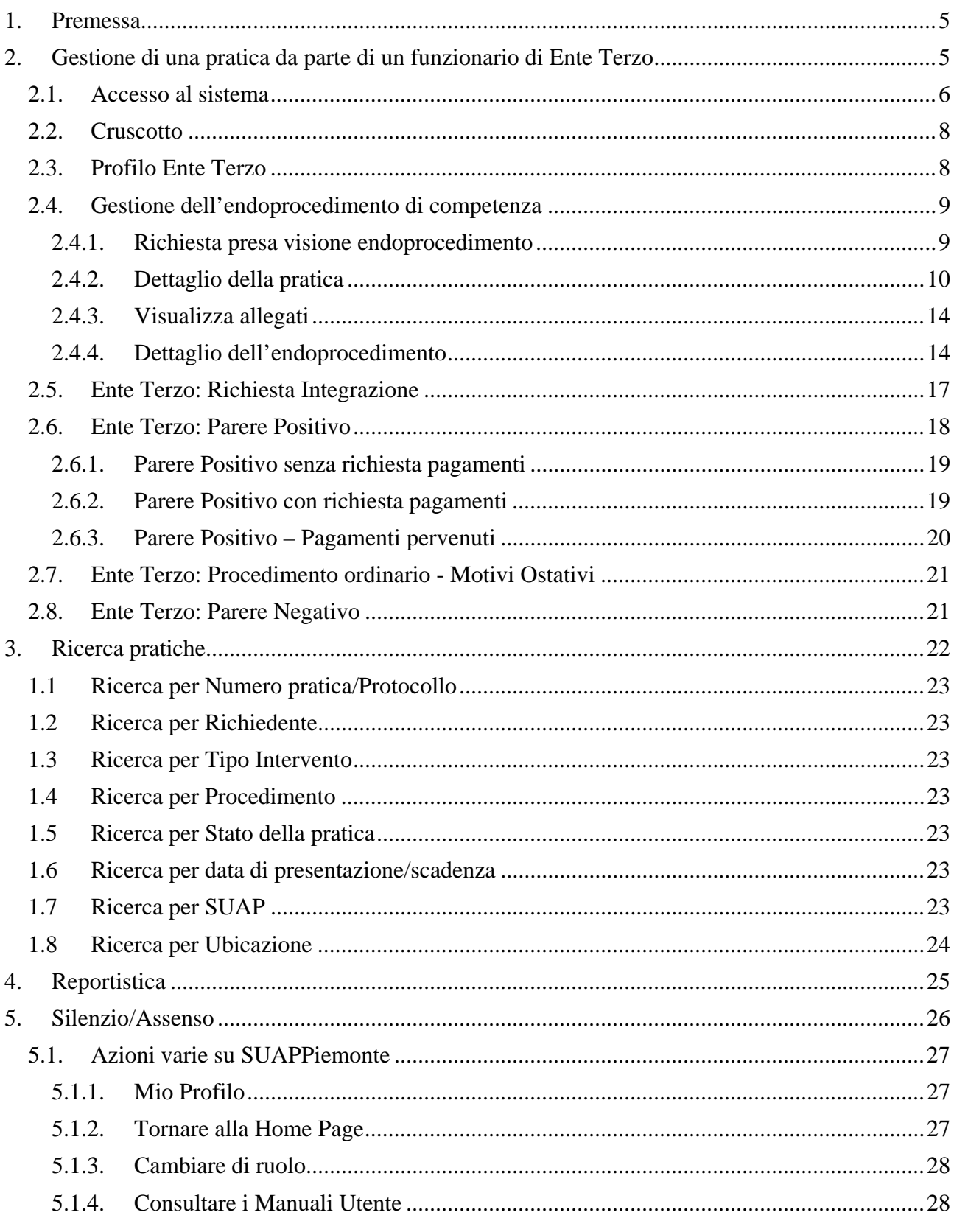

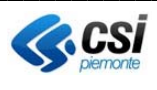

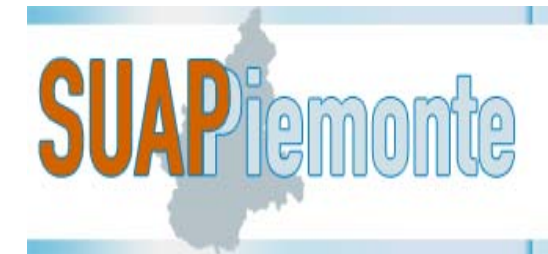

# **E-B** REGIONE **Sportello Unico Attività Produttive**

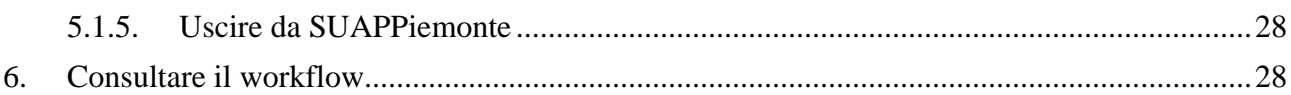

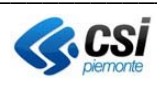

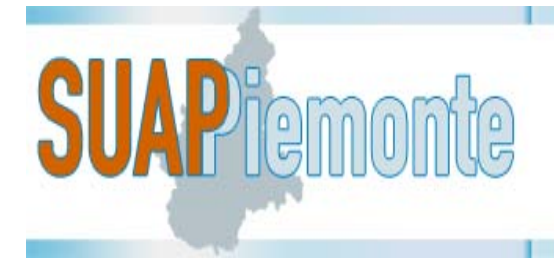

#### **1. Premessa**

**SUAPPiemonte** consente la gestione interamente telematica della domanda, nel rispetto dei requisiti del DPR 160/2010, del D.lgs 126/2016 e del D.lgs 222/2016, dalla presentazione della pratica a carico del richiedente alla gestione della stessa a carico dell'ufficio SUAP e degli Enti terzi coinvolti nell'istruttoria.

È a disposizione di tutti i SUAP Piemontesi ed è integrato con la **Base Dati della Conoscenza Regionale**, sviluppata da Regione Piemonte, realizzata al fine di:

- uniformare e rendere trasparenti le informazioni ed i procedimenti concernenti l'insediamento e l'esercizio di attività produttive;
- mettere a disposizione delle imprese e dei SUAP, in relazione ai singoli procedimenti, l'indicazione della normativa applicabile, degli adempimenti procedurali, della modulistica, nonchè dei relativi allegati, da utilizzare uniformemente nel territorio regionale.

Viene dato così pieno adempimento al mandato di semplificazione, standardizzazione e uniformazione dei processi della PA, definendo prassi unificate di interazione dei SUAP nei confronti degli Enti Terzi e viceversa.

Per quanto riguarda i prerequisiti tecnici e la modalità di configurazione della postazione di lavoro si consiglia all'utente di leggere attentamente il **Manuale - SUAPPiemonte-Prerequisiti\_configurazione**.

#### **2. Gestione di una pratica da parte di un funzionario di Ente Terzo**

Con il termine di Ente Terzo si intende ogni Ente che ha competenza su specifiche tematiche (edilizia, trasporti, ambiente, commercio, ferrovia, polizia municipale, sanità, prevenzione, sicurezza, etc.…) e che potenzialmente può essere coinvolto da parte di uno Sportello Unico in occasione della gestione di una Domanda /SCIA/Comunicazione ad effettuare i controlli o ad esprimere un parere espresso. A titolo di esempio un Ente Terzo è un ufficio del Comune che ha la competenza in ambito di Commercio o di Edilizia, oppure un ufficio di una ASL (ad esempio il SIAN) che si occupa principalmente di tutelare la salute dei cittadini attraverso la vigilanza, il controllo e la formazione di tutti coloro che producono, detengono e somministrano alimenti.

Con l'entrata in vigore del DPR 160/2010, anche gli Enti Terzi sono chiamati ad interagire in modalità esclusivamente telematica con i SUAP.

Il presente manuale descrive le funzioni del sistema messe a disposizione di un funzionario di Ente Terzo, che si trova nella necessità di interagire con uno Sportello Unico Attività Produttive che ha adottato la soluzione SUAPPiemonte.

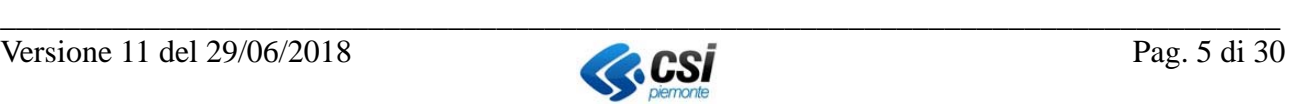

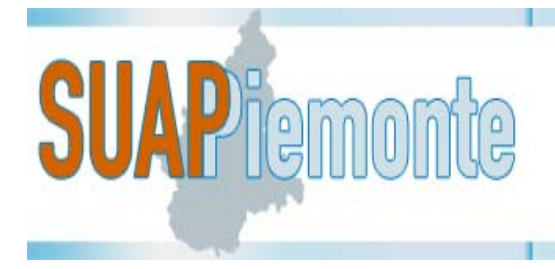

#### *2.1. Accesso al sistema*

Per poter accedere l'utente deve essere preventivamente configurato in SUAPPiemonte. Tale configurazione è a carico di CSI – Piemonte e deve essere richiesta scrivendo alla casella: servizi.suap@csi.it

L'utente mediante un browser accede all'indirizzo http://www.sistemapiemonte.it/cms/pa/attivitaeconomico-produttive/servizi/564-suappiemonte-presentazione-telematica-della-domanda-dpr-160- 2010

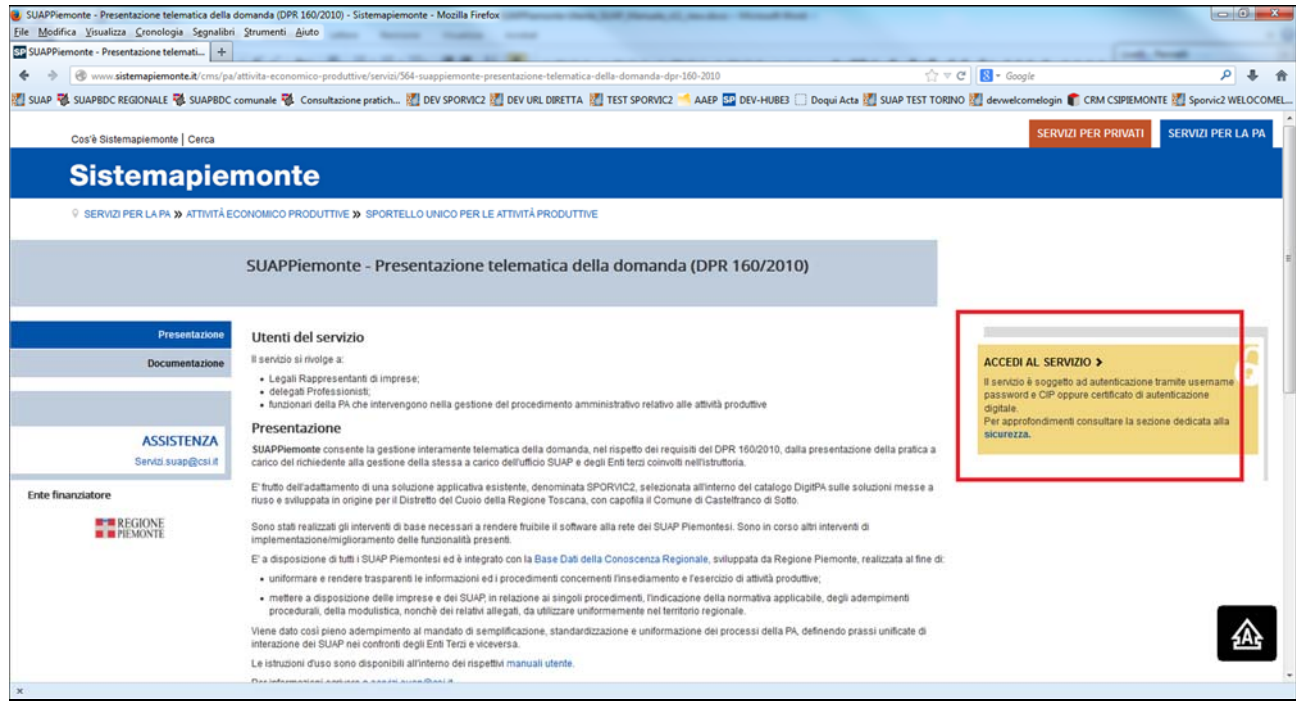

seleziona la voce sulla destra **ACCEDI AL SERVIZIO**, che rimanda alla pagina di autenticazione:

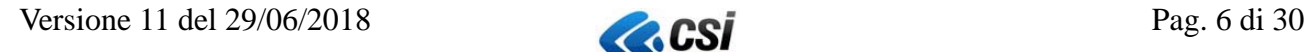

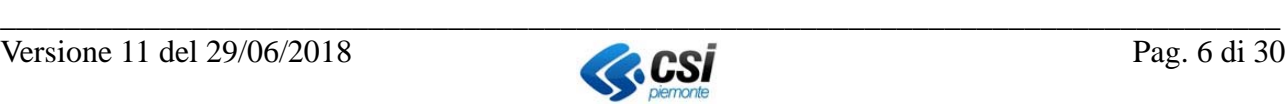

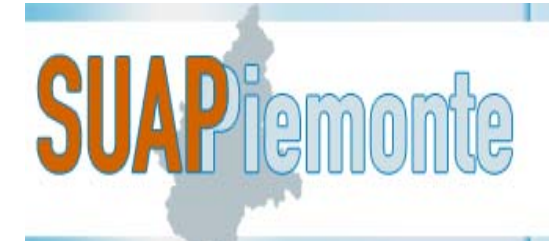

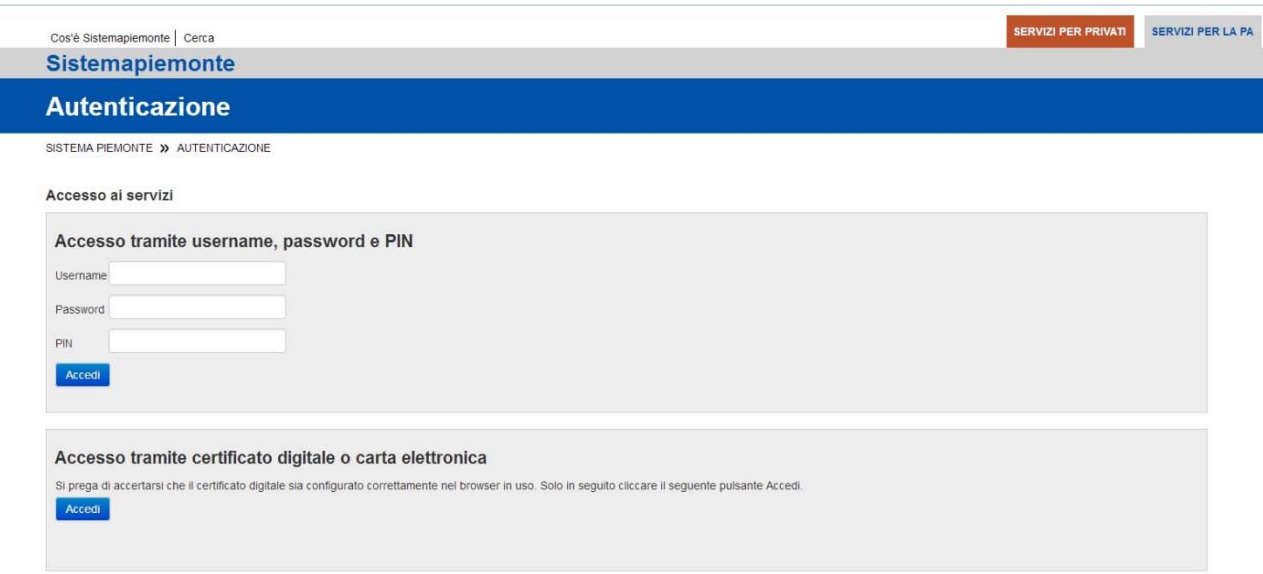

Si può accedere tramite Username / PWD e PIN (o CIP) di sistemapiemonte oppure tramite certificato digitale o carta elettronica. Nel primo caso tali credenziali sono rilasciate da CSI – Piemonte.

Nel secondo caso è sufficiente premere il pulsante "**Accedi"** in corrispondenza della sezione "**Accesso tramite certificato digitale o carta elettronica**". Il sistema richiede la CNS/Business key/Smart Card dell'utente su cui è installato il certificato di autenticazione digitale.

Occorre premere il pulsante "**Accedi"** in corrispondenza della sezione "**Accesso tramite certificato digitale o carta elettronica**".

Il sistema richiede la CNS/Smart Card dell'utente su cui è installato il certificato di autenticazione digitale.

L'utente seleziona il proprio certificato e preme il pulsante "**OK**".

Il sistema presenta la pagina iniziale definita "**Cruscotto**".

N.B. può capitare che nel corso dell'utilizzo del servizio, appaia un avviso come quello rappresentato nell'immagine seguente: è necessario selezionare il pulsante **Continua** per proseguire.

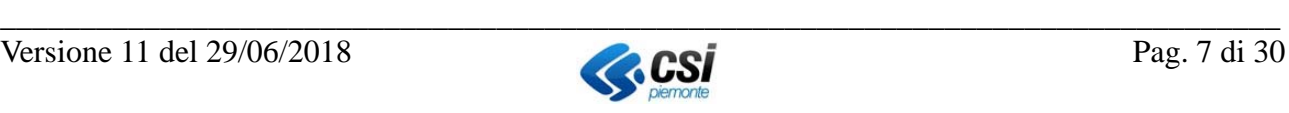

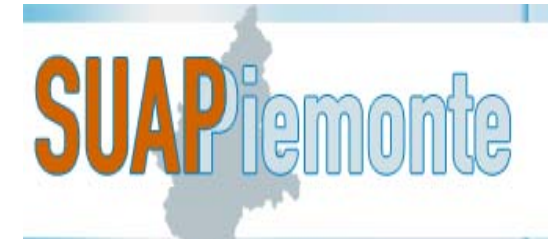

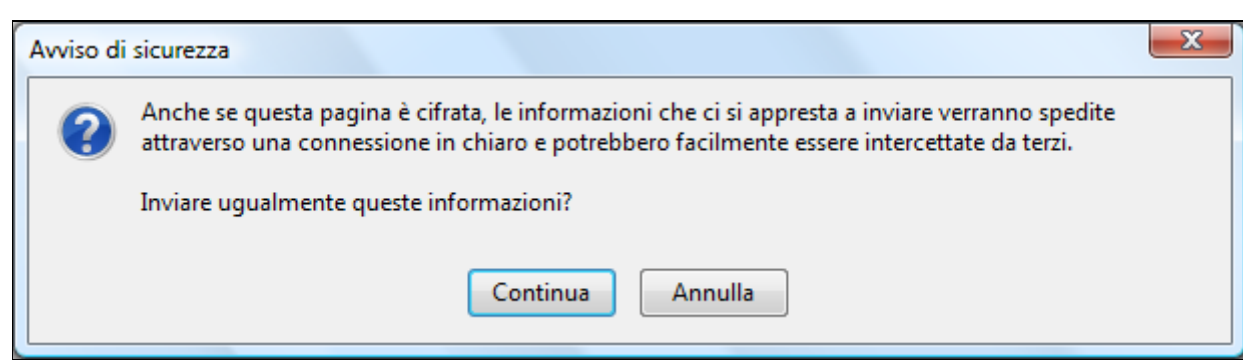

#### *2.2. Cruscotto*

Il Cruscotto è la sezione di riferimento per gli utenti a prescindere dal profilo assegnato all'interno del sistema. Da qui è possibile visualizzare lo stato delle pratiche che richiedono la presa visione di un endoprocedimento da parte dell'Ente Terzo (3) e le varie Comunicazioni (2 - Messaggi) che il sistema fornisce ad ogni avanzamento di stato della pratica.

Al primo accesso, se non sono state ancora inoltrate pratiche in visione all'Ente Terzo a cui appartiene l'utente collegato, la sezione si presenta priva di messaggi.

Nella sezione a sinistra (1) è sempre presente il Menù da cui è possibile accedere alle varie sezioni del sistema.

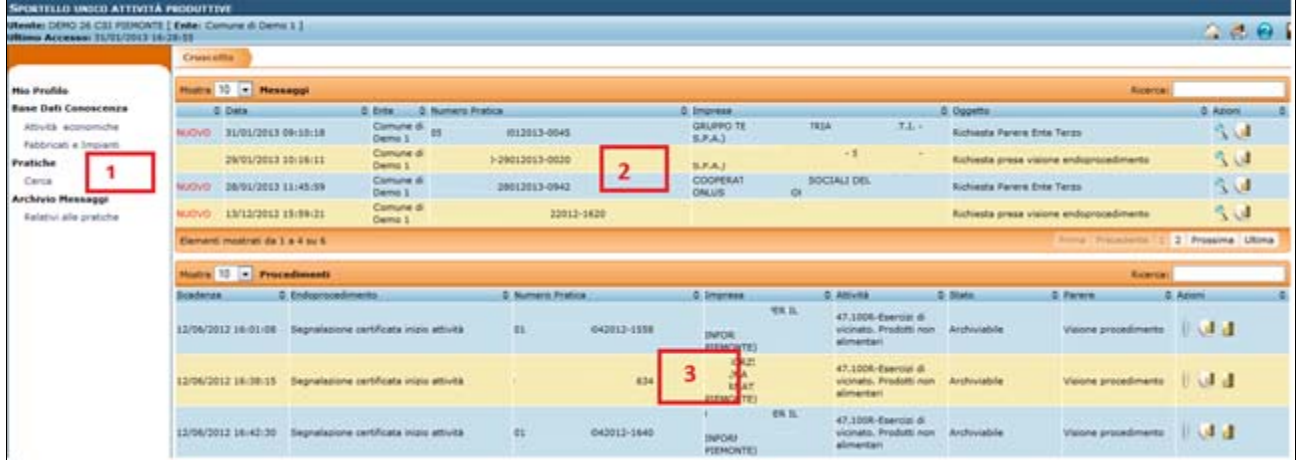

#### *2.3. Profilo Ente Terzo*

Ai funzionari dell'Ente Terzo i profili sono assegnati dall'Amministratore di Sistema in fase di configurazione dello Sportello Unico delle Attività Produttive all'interno di SUAPPiemonte, a fronte delle indicazioni del responsabile di Sportello Unico.

**Profilo di Ente Terzo:** per ogni Ente Terzo deve esistere almeno un utente configurato con questo profilo. L'utente sarà attribuito all'Ufficio competente su uno o più endoprocedimenti e potrà intervenire unicamente sulle pratiche che prevedono un suo coinvolgimento, da parte di tutti i SUAP configurati nel sistema. Ha potere di firma, cioè può allegare atti da lui firmati digitalmente.

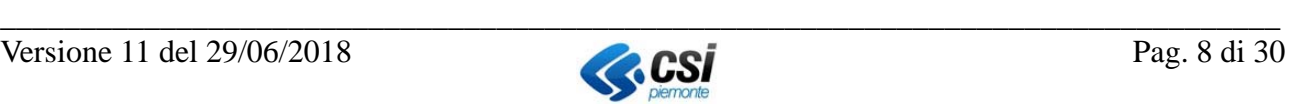

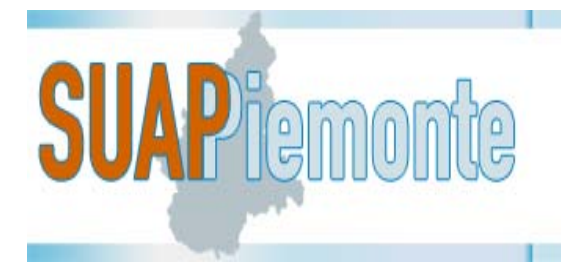

#### *2.4. Gestione dell'endoprocedimento di competenza*

Nella versione attualmente disponibile, SUAPPiemonte mette a disposizione degli Enti Terzi un insieme di funzionalità che permette la presa in carico dell'endoprocedimento di competenza e di poter richiedere al SUAP delle integrazioni sulla documentazione ricevuta nonché di emettere un parere positivo/negativo relativamente ad una domanda/SCIA.

Nel caso del procedimento automatizzato e di comunicazione (ai sensi dell'art. 5 DPR 160/2010), l'Ente Terzo viene attivato dal responsabile del Procedimento dell'ufficio SUAP, che mediante SUAPiemonte attiva tutti gli Enti Terzi coinvolti inoltrando una "**Richiesta presa visione endoprocedimento**" sul Cruscotto dell'Ente Terzo.

Nel caso del procedimento ordinario (ai sensi dell'art. 7 DPR 160/2010), l'Ente Terzo viene attivato dal responsabile del Procedimento dell'ufficio SUAP, che mediante SUAPiemonte attiva tutti gli Enti Terzi coinvolti inoltrando una "**Richiesta parere Ente Terzo**" sul Cruscotto dell'Ente Terzo.

In questa versione, a tutti gli utenti che appartengono al medesimo Ufficio dell'Ente Terzo viene attribuito il profilo "**Ente Terzo**" e potranno accedere indistintamente a tutte le pratiche in cui è coinvolto l'Ufficio dell'Ente Terzo. Non esistono attualmente ruoli gerarchici per l'Ente Terzo.

#### **2.4.1. Richiesta presa visione endoprocedimento**

Il messaggio che arriva sul Cruscotto del funzionario dell'Ente Terzo avente per titolo "**Richiesta presa visione endoprocedimento**" oppure "**Richiesta Parere Ente Terzo**" riporta nell'intestazione i dati identificativi della pratica:

- Ente ubicazione dell'intervento:
- Codice assegnato alla pratica secondo le indicazioni dell'Allegato tecnico al DPR. 160/2010;
- Denominazione dell'impresa;
- Il sistema evidenzia con il termine "**NUOVO"** i messaggi che non sono ancora stati letti dall'utente.

Nella colonna "**Azioni**" sono disponibili due pulsanti : la lente di ingrandimento, che permette di consultare il messaggio, e l'icona del fascicolo, che permette di accedere alla gestione dell'endoprocedimento.

Il sistema invia analoga email con oggetto "**Richiesta presa visione endoprocedimento**" oppure "Richiesta Parere Ente Terzo" alla casella di posta elettronica dell'utente dell'Ente Terzo<sup>1</sup>. Se per lo stesso Ufficio di un Ente Terzo vi sono più utenti registrati in SUAPPiemonte, il sistema invierà una mail ad ognuno.

L'utente dell'Ente Terzo usufruendo del pulsante **al dettaglio del messaggio**. Per rimuovere dal Cruscotto il messaggio è sufficiente utilizzare la funzionalità "**archivia i messaggi selezionati**" oppure "**archivia tutti i messaggi**". I messaggi verranno rimossi dal Cruscotto e inseriti nella sezione "**Archivio Messaggi**" presente nel Menù a sinistra.

 $\overline{a}$ 

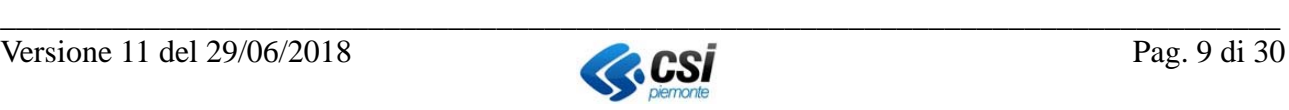

<sup>&</sup>lt;sup>1</sup> Se richiesto, può essere disattivato l'invio automatico della email a seguito di un evento nel sistema.

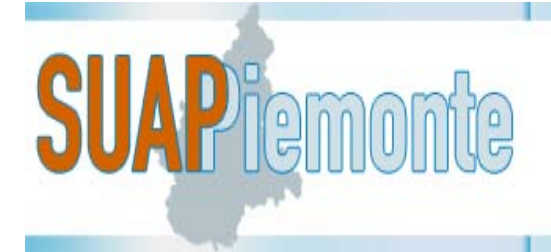

#### **2.4.2. Dettaglio della pratica**

Nella sezione dedicata alle pratiche di competenza dell'Ente Terzo nella colonna "**Azioni**" sono presenti tre pulsanti:

- "**visualizza allegati**"
- "**gestione endoprocedimento**"
- "**gestione pratica"**

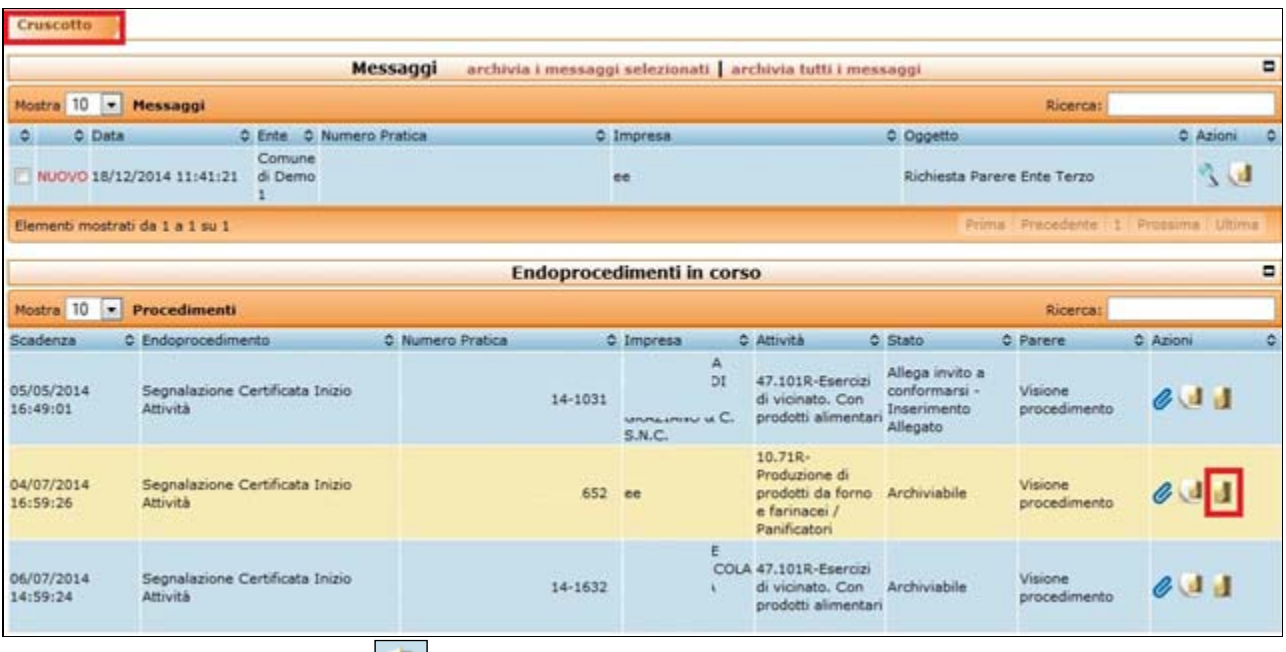

L'utente utilizzando l'icona **della** accede al dettaglio della pratica, così come è stata presentata al SUAP.

Il sistema presenta le seguenti sezioni:

- Copertina
- Procedimenti
- Documenti
- Distinta Attività
- Atti

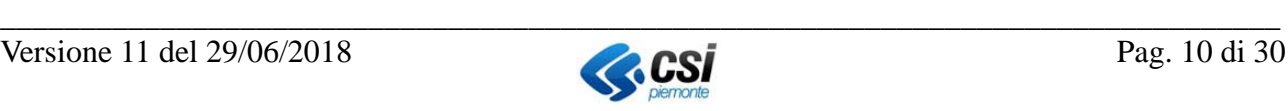

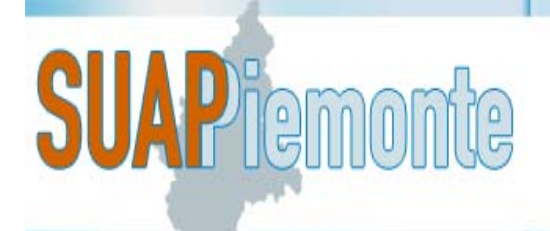

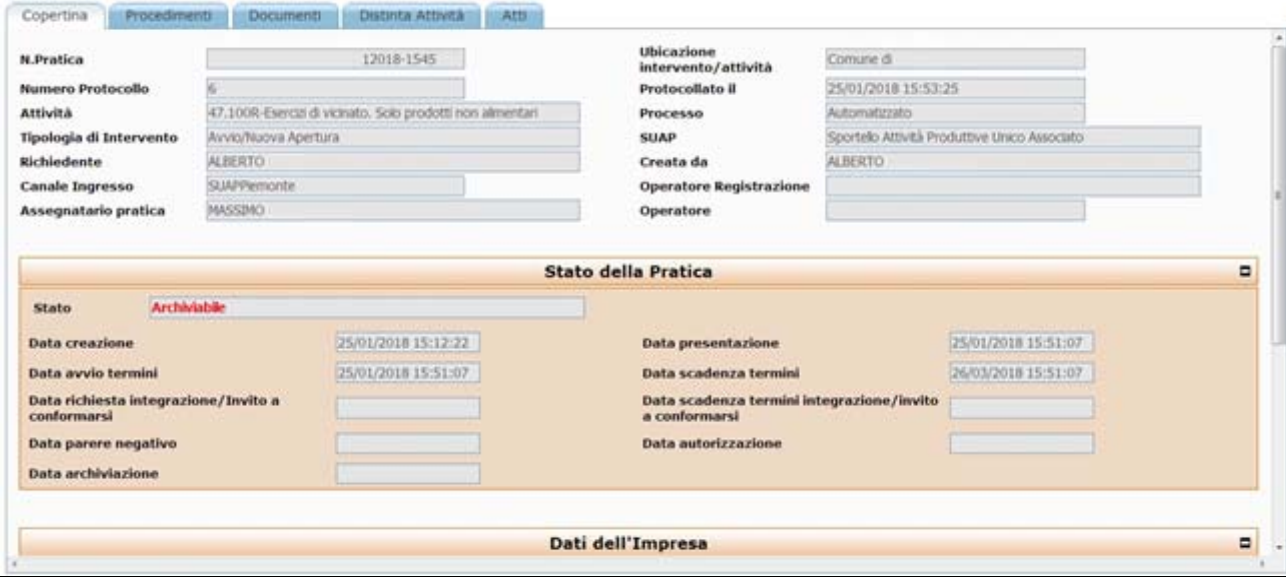

Nella sezione "**Copertina**" l'utente può prendere visione delle informazioni principali attinenti alla pratica come ad esempio: il richiedente, chi ha allestito la pratica, il funzionario SUAP che ha preso in carico la pratica, etc.

Nella sezione "**Procedimenti**" l'utente di Ente Terzo prende visione degli endoprocedimenti che compongono la pratica.

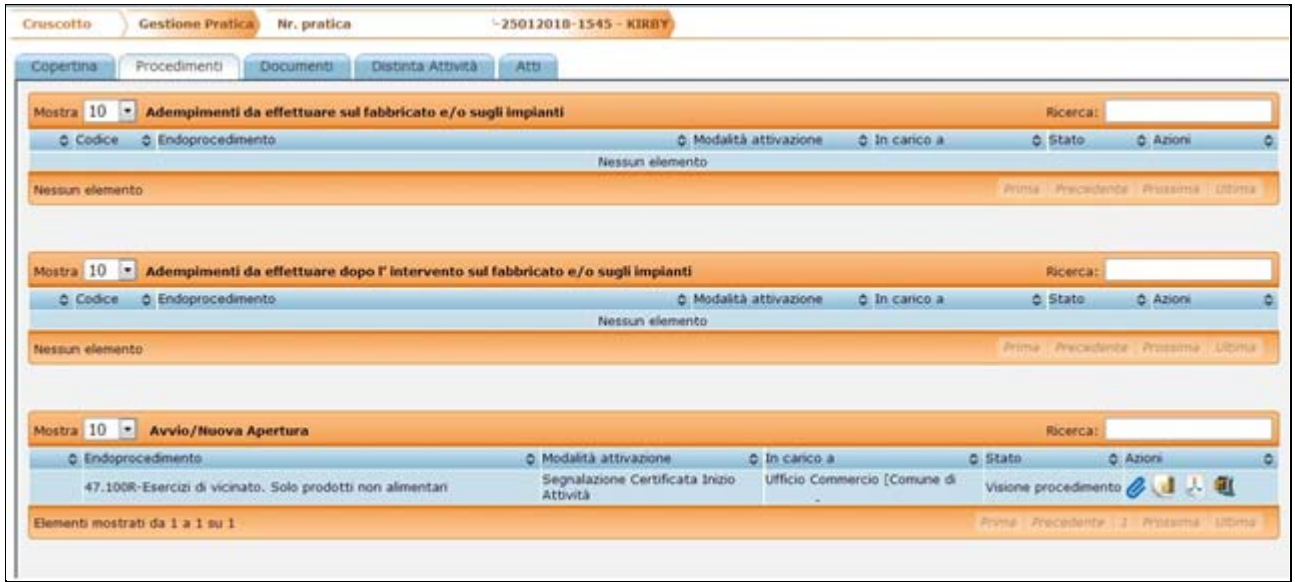

Nella colonna "**In carico a**" vi è l'indicazione dell'ufficio di Ente Terzo che ha in carico l'endoprocedimento.

Nella colonna "**Stato**" vi è la descrizione sulla tipologia di azione richiesta all'Ente Terzo.

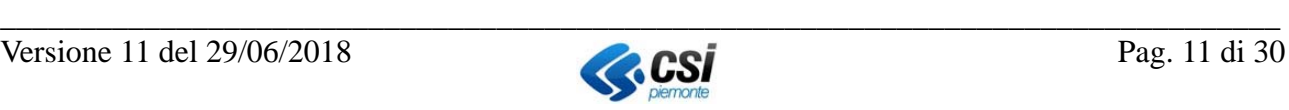

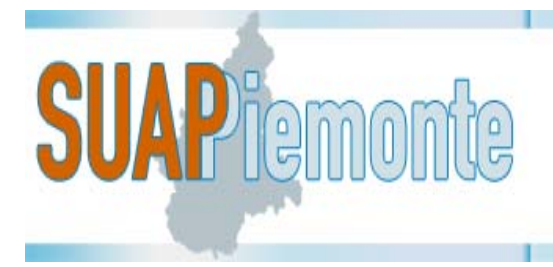

Nella sezione "**Documenti**" l'utente può visionare tutta la documentazione allegata alla pratica (se debitamente protocollata dal SUAP di riferimento).

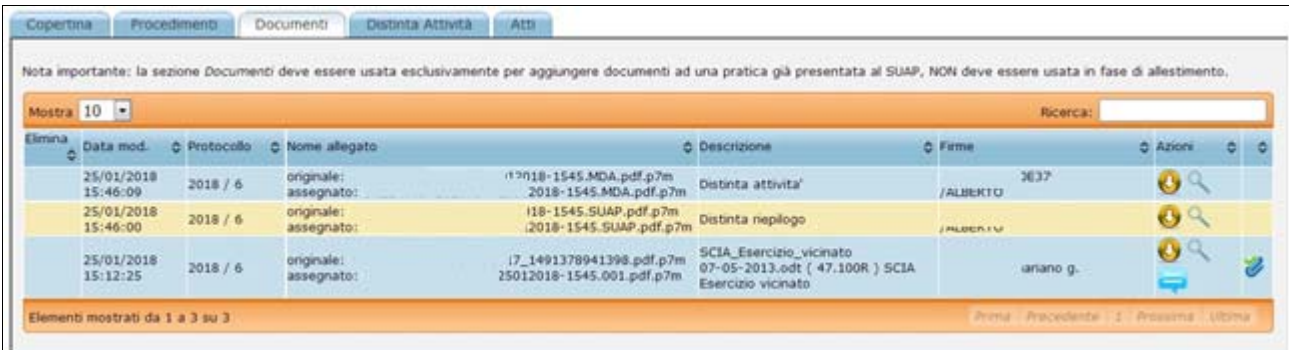

Nella sezione "**Distinta Attività**" il sistema presenta il modulo che il delegato/richiedente ha compilato durante l'allestimento della pratica.

Il modulo può avere sezioni differenti in funzione della tipologia di Procedimento selezionato in fase di allestimento (Procedimento ordinario, automatizzato e comunicazione).

- **A1 Dati del Richiedente** che propone i dati anagrafici del Richiedente;
- **A1.1 Dati del tecnico con procura speciale** ovvero i dati anagrafici del Delegato;
- **A1.2 Procura Speciale:** dati della Procura Speciale nella quale si richiede di indicare dove è conservata e di esplicitare che tale documento verrà allegato alla pratica;
- **A3 Impresa**: dati sulla Impresa che comprendono i dati anagrafici dell'Impresa e la carica del CF del Richiedente;
- **A4:** riporta i dati riferiti a Tipologia intervento, Attività Produttive, Tipologia di procedimento, Codice ATECO, oggetto e descrizione dell'Intervento;
- **B Indirizzi a cui far pervenire le comunicazioni**;
- **C Dati riferiti al fabbricato/terreno in cui si svolgerà l'attività**;
- **F Trattamento dati personali; informativa sul trattamento dei dati**;
- **G Requisiti presentazione; indicazione della data di inizio attività**;
- **H Allegati**;
- **I Spese**;
- **L Dichiarazioni relative alla specifica attività**.

Nella sezione "**Atti**" il sistema presenta gli atti ufficiali emessi dai funzionari SUAP per la pratica, come ad esempio la ricevuta a firma del responsabile SUAP o del responsabile di Procedimento, l'invito a conformare l'attività, il divieto di prosecuzione e la comunicazione di irricevibilità della pratica.

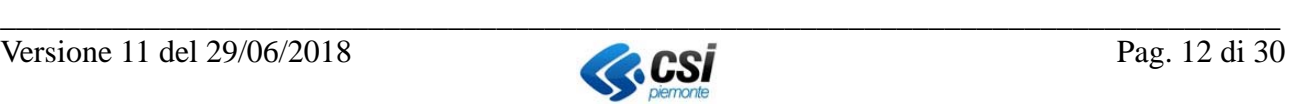

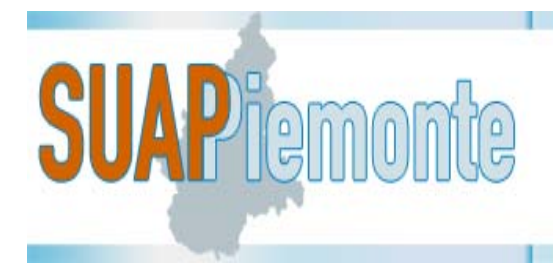

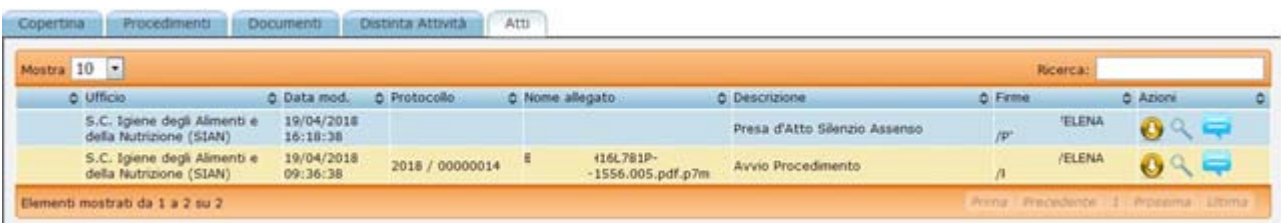

**IMPORTANTE**: si ricorda che per approfondire gli aspetti inerenti la documentazione e la parte di pratica di propria competenza, l'utente di Ente Terzo deve utilizzare gli altri due pulsanti presenti nella colonna "**Azioni**" del Cruscotto, il primo a sinistra per visualizzare gli allegati, il secondo centrale per la gestione dell'endoprocedimento specifico. (si veda il par. 2.4.4).

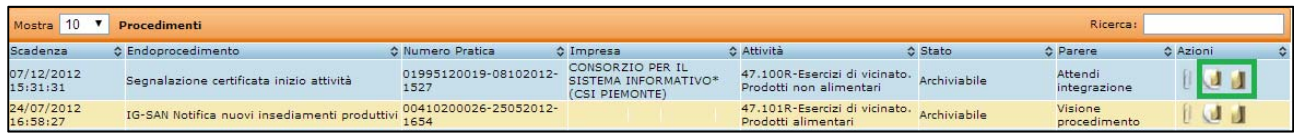

#### **2.4.2.1. Scarica file zip della pratica /procedimento**

Il sistema dà la possibilità di scaricare sulla postazione di lavoro dell'utente lo ZIP della pratica o di un singolo Procedimento in analisi.

Per ognuna delle sezioni Copertina, Procedimenti, Documenti, Domanda/Scia, Atti, in basso a sini-

stra è disponibile il pulsante "**download zip della pratica**" oppure nella Sezione Procedimenti è disponi bile in corrispondenza di ogni singolo Endoprocedimento il medesimo pulsante con nome "**download zip Procedimento**", che, selezionato, visualizza all'utente una nuova pagina nella quale operare la selezione di quali documenti devono confluire nel file ZIP.

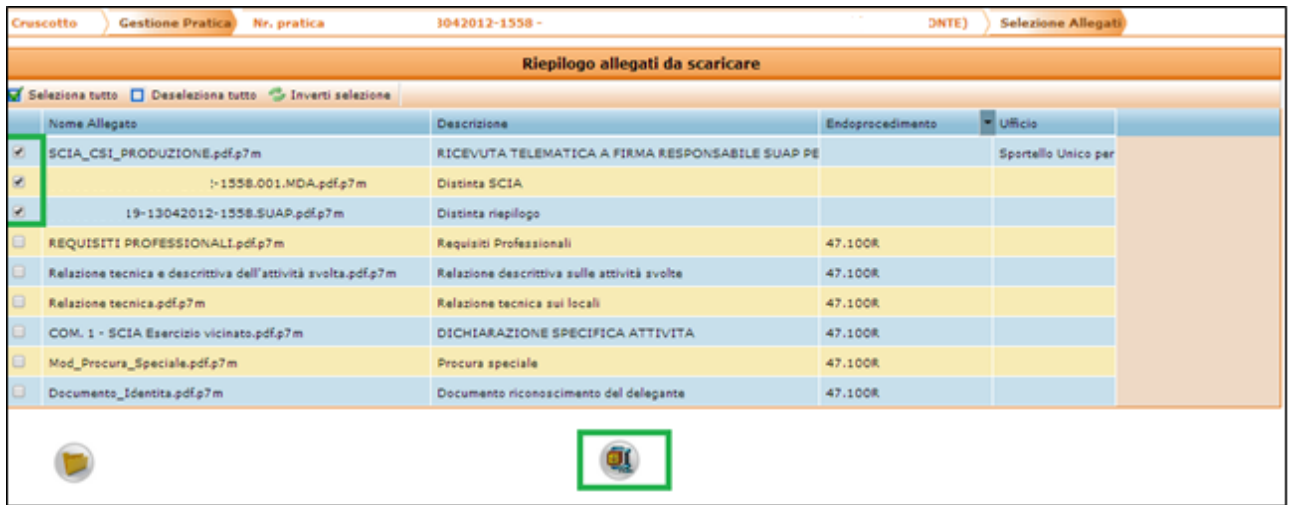

L'utente dopo aver selezionato i documenti di interesse crea il file in formato compresso "ZIP" usu-

fruendo del pulsante in basso denominato "**Scarica file zip**". Il sistema crea il file in formato "zip" ed assegna il nome uguale al codice pratica.

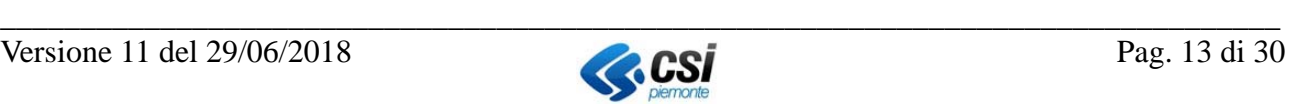

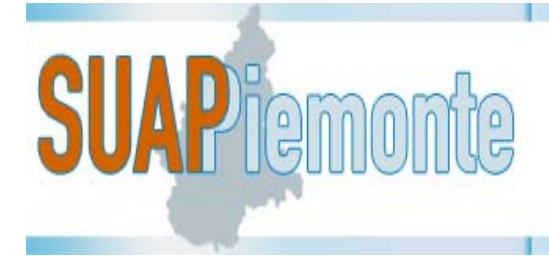

 $REGIONE$ Sportello Unico Attività Produttive

#### **2.4.3. Visualizza allegati**

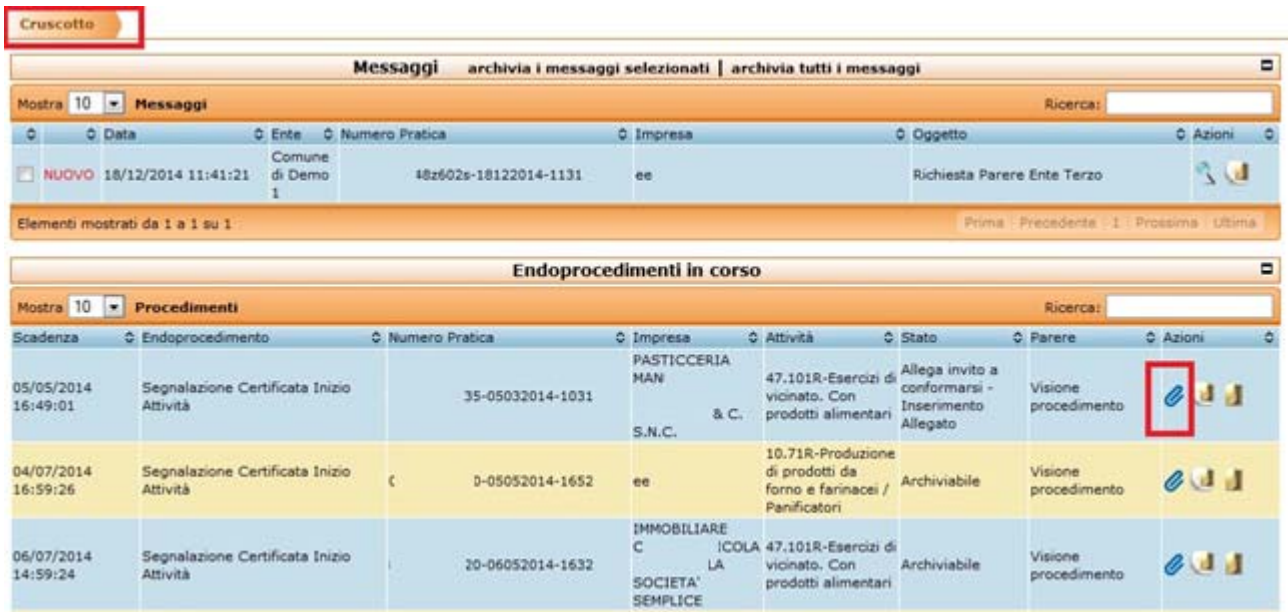

Con l'icona l'utente accede all'elenco dei documenti allegati all'endoprocedimento di competenza

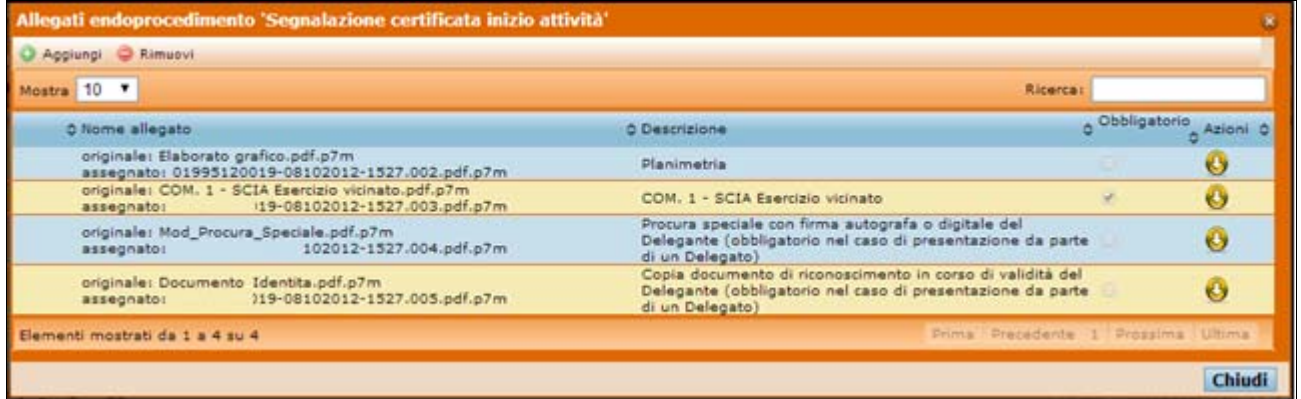

È possibile salvare sulla propria postazione di lavoro i documenti allegati all'endoprocedimento selezionando il pulsante "Scarica Allegato" **O** presente nella colonna "Azioni".

#### **2.4.4. Dettaglio dell'endoprocedimento**

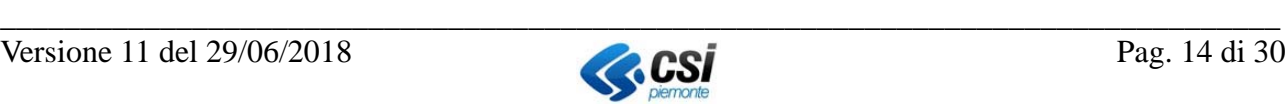

# **SUAP** femonte

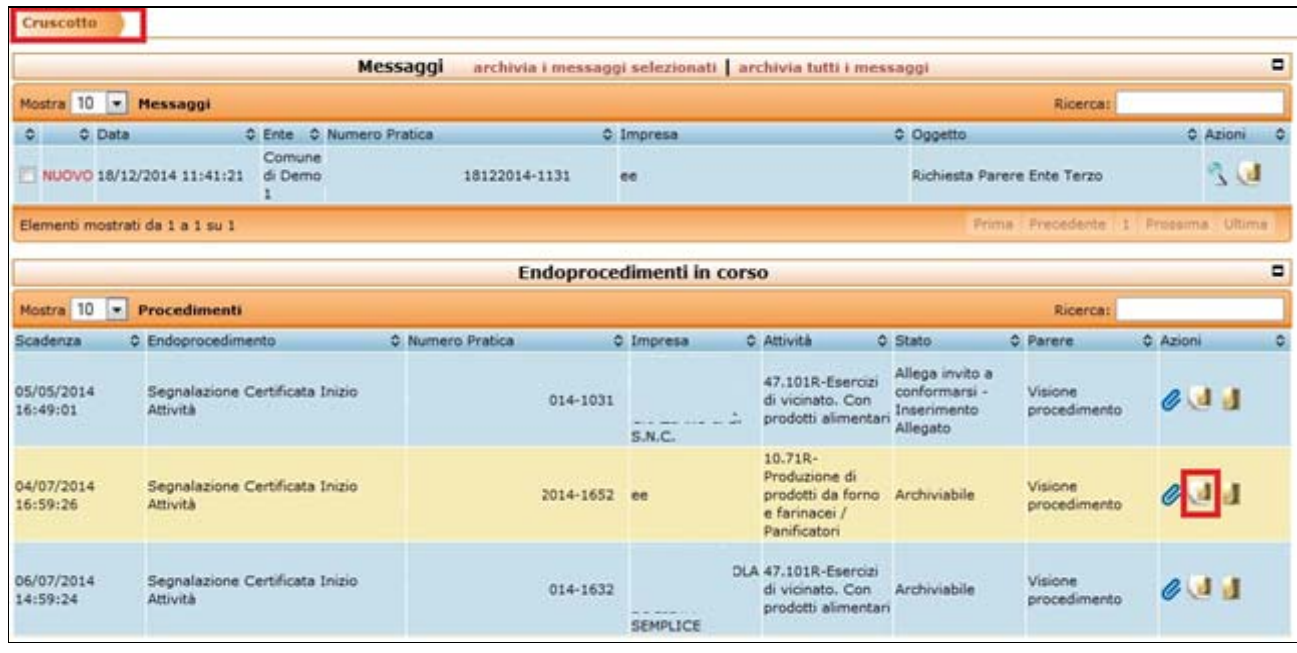

L'utente utilizzando l'icona  $\Box$  accede all'endoprocedimento.

Il sistema presenta le seguenti sezioni:

- Copertina
- Documenti
- Distinta Attività
- Note

Nella "**Copertina**" vengono presentati i dati principali della pratica:

- Numero Pratica
- Richiedente
- Responsabile di Procedimento
- Attività
- Numero protocollo
- Data protocollo

Segue la sezione dedicata ai "**Dati endoprocedimento",** nella quale vengono riportate le seguenti informazioni:

- Nome
- Nome processo
- Ufficio competente
- Stato
- Data parere

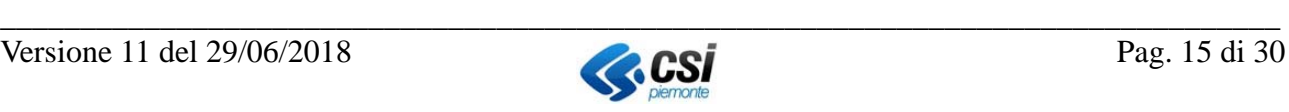

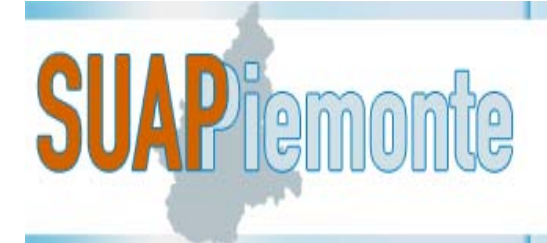

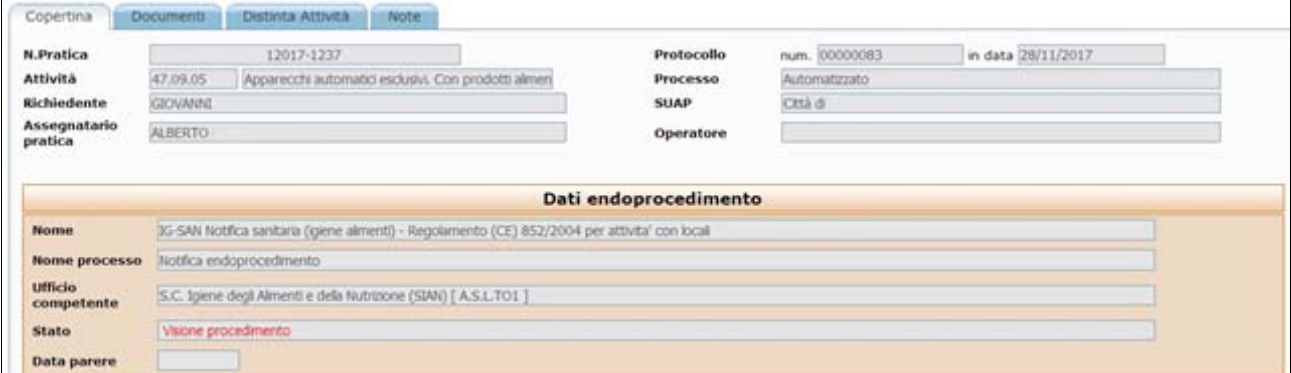

Nella sezione "**Stato della Pratica**" vengono riportate le seguenti informazioni:

- Stato
- Data avvio termini
- Creata il
- Data scadenza termini

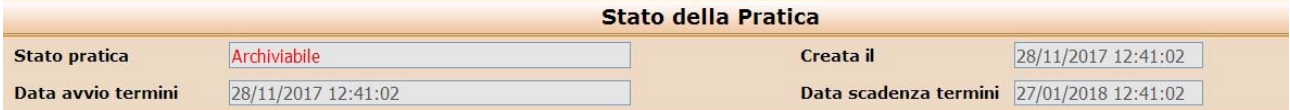

Le ultime due sezioni riguardano i dettagli sull'Impresa e sull'Ubicazione dell'intervento.

Nella sezione "**Documenti**" il sistema elenca i documenti allegati dal Richiedente e riferiti all'endoprocedimento:

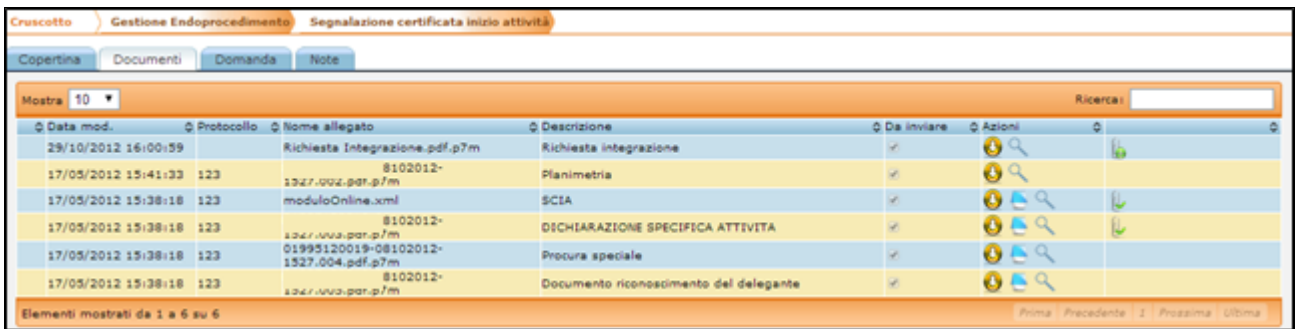

Nella colonna "**Azioni**" l'utente ha la disponibilità di tre pulsanti:

- "**scarica allegato**" per salvare documento sulla postazione di lavoro dell'utente;
- "**note**" per visualizzare eventuali note inserite per lo specifico documento;
- "**visualizza allegato**" per aprire il documento.

Nella sezione "**Note**" vengono riportate le seguenti informazioni:

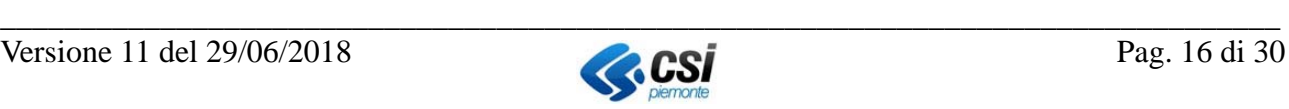

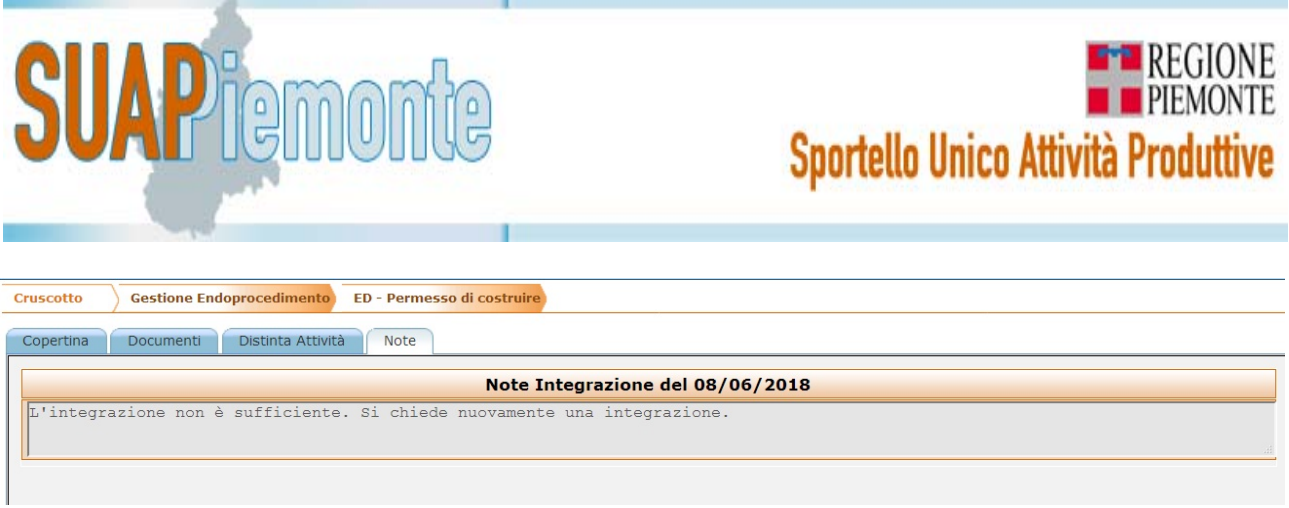

L'Ente Terzo ha la facoltà di non accogliere una integrazione: in questo caso per confermare deve accedere alla sezione "**Note"** ed inserire la motivazione.

#### *2.5. Ente Terzo: Richiesta Integrazione*

L'utente dell'Ente Terzo che ha in carico l'endoprocedimento (con la pratica in stato "Visione endoprocedimento nel caso di procedimento automatizzato o comunicazione oppure "Richiesta Parere" nel caso di procedimento ordinario), se ritiene necessario richiedere ulteriore documentazione,

attiva una "Richiedi integrazione" usufruendo del pulsante in basso a destra. Il sistema come da immagine sotto presenta una nuova sezione.

Conertina Documenti Distinta Attività Note Richiesta di Integrazione

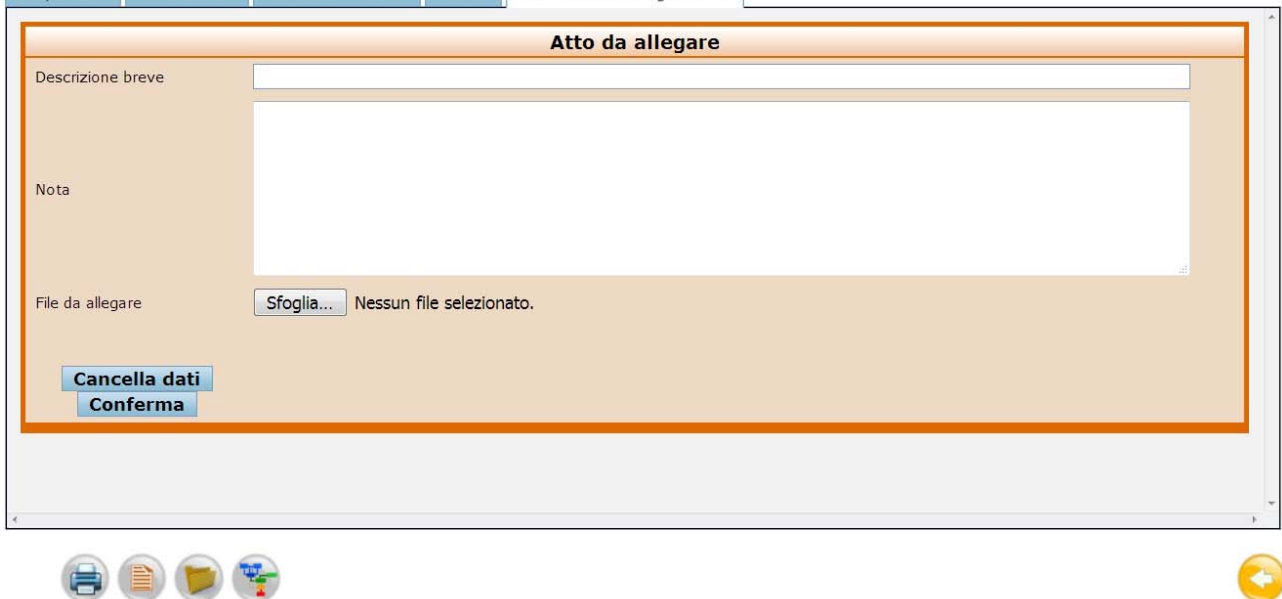

Terminata la stesura del documento di Richiesta Integrazione da parte dell'utente dell'Ente Terzo è necessario trasformare il file nel formato "**PDF/A" (Standard ISO 19005)** come richiesto per i documenti soggetti a conservazione. Lo standard non definisce un metodo di archiviazione o un obiettivo d'archiviazione, identifica un "profilo" per i documenti elettronici che assicura che i documenti possano essere riprodotti esattamente allo stesso modo negli anni a venire.

Con la suite gratuita "OpenOffice" l'utente può aprire il documento redatto con un altro word processor e con la funzione disponibile nel menù "File *Esporta nel formato PDF*" trasforma il file con estensione PDF.

Si ricorda di utilizzare il formato "**PDF/A**" per l'esportazione di un file in formato PDF. Trasformato il file in formato PDF/A è possibile apporre la firma digitale.

Apposta la firma digitale, il file assumerà l'estensione **PDF.P7M**.

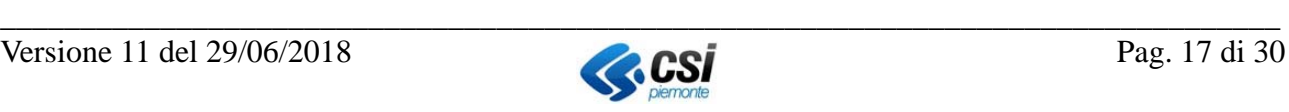

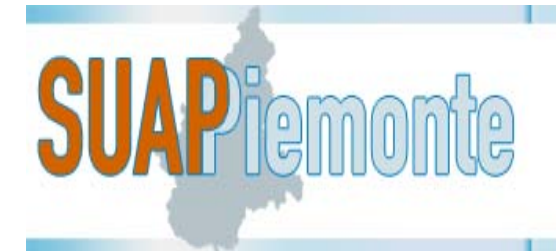

L'utente allega la richiesta di integrazione<sup>2</sup> firmata digitalmente usufruendo del pulsante "**Sfoglia**" e poi effettua il "**Conferma**".

Il sistema modifica lo stato dell'endoprocedimento in "**Attendi integrazione**" e inserisce il documento redatto dall'Ente Terzo nella sezione Documenti.

Contestualmente, il sistema aggiunge sul Cruscotto dell'utente di Ente Terzo il messaggio "**Inviata Richiesta Integrazione**".

La richiesta viene inoltrata al responsabile del Procedimento del SUAP competente, che provvederà a mandare al Richiedente l'Invito a conformarsi nel caso di procedimento automatizzato e comunicazione, di una Richiesta integrazione nel caso di procedimento ordinario.

#### *2.6. Ente Terzo: Parere Positivo*

Limitatamente alle pratiche che seguono il procedimento ordinario, l'utente dell'Ente Terzo che ha in carico l'endoprocedimento è tenuto a fornire il suo riscontro formale al SUAP entro i termini previsti dalla normativa ((art. 7 DPR 160/2010). Per procedere all'emissione del parere

positivo/autorizzazione/nulla osta/atto amministrativo, può selezionare il pulsante "**Parere Positivo**".

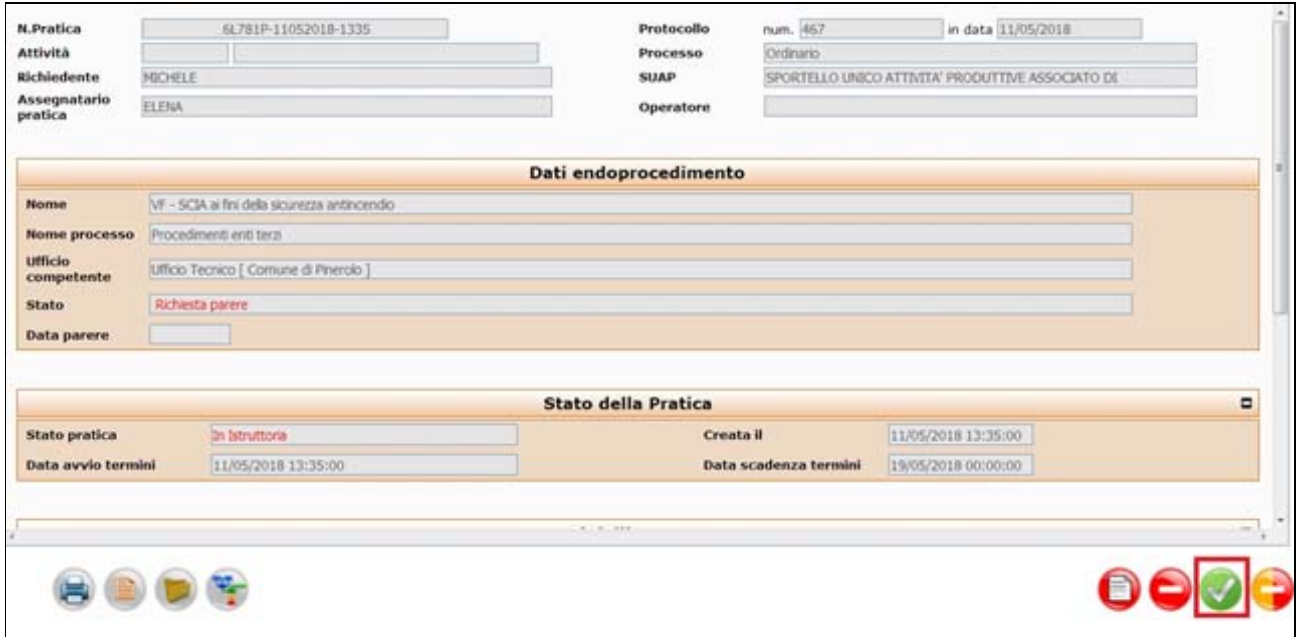

Il sistema presenta la pagina seguente, dove è possibile scegliere tra allegare il parere positivo, oppure procedere con la richiesta di pagamenti, se dovuta per l'endoprocedimento in gestione.

 $\overline{a}$ 

![](_page_17_Picture_13.jpeg)

<sup>&</sup>lt;sup>2</sup> La richiesta di documentazione integrativa deve essere redatta dal funzionario di Ente terzo fuori sistema, deve essere trasformata in file con formato "PDF/A" e successivamente firmata digitalmente.

![](_page_18_Picture_67.jpeg)

#### **2.6.1. Parere Positivo senza richiesta pagamenti**

Se l'utente sceglie l'opzione "**allego parere positivo**" il sistema presenta la pagina sotto riportata.

![](_page_18_Picture_68.jpeg)

L'utente allega il Parere Positivo<sup>3</sup> firmato digitalmente usufruendo del pulsante "**Sfoglia**" e poi effettua il "**Conferma**".

Il Parere positivo viene inoltrato al responsabile del procedimento del SUAP, che ottenuti i riscontri di tutti gli Enti Terzi provvederà a mandare al richiedente il Provvedimento Finale.

#### **2.6.2. Parere Positivo con richiesta pagamenti**

Se l'utente sceglie l'opzione "**allego richiesta pagamenti**" il sistema presenta la pagina sotto. riportata

![](_page_18_Picture_10.jpeg)

 $\overline{a}$ 3 Il parere positivo deve essere redatto dal funzionario di Ente terzo fuori sistema, deve essere trasformato in file con formato "pdf/A" e successivamente firmato digitalmente.

![](_page_19_Picture_0.jpeg)

### **EXPERIEGIONE** Sportello Unico Attività Produttive

![](_page_19_Picture_96.jpeg)

L'utente allega la richiesta pagamenti<sup>4</sup> firmato digitalmente usufruendo del pulsante "**Sfoglia**" e poi effettua il "**Conferma**".

Nella sezione procedimenti lo stato viene visualizzato come "**attendi pagamenti**".

![](_page_19_Picture_97.jpeg)

La richiesta pagamenti viene inoltrata al responsabile del procedimento del SUAP, che ottenuti i riscontri da parte di tutti gli Enti Terzi coinvolti nell'istanza, provvederà a sospendere i termini della pratica ed inviare formale richiesta di pagamenti al richiedente. La pratica passa allo stato "**Attesa pagamenti**".

#### **2.6.3. Parere Positivo – Pagamenti pervenuti**

Quando i pagamenti richiesti arrivano al SUAP la pratica passa allo stato "**pagamenti pervenuti**. Il funzionario SUAP deve selezionare "**conferma i pagamenti**" e la pratica passa allo stato "**Concludibile**".

Nella sezione procedimenti lo stato dell'endoprocedimento viene visualizzato come "**Predisponi parere**".

 $\overline{a}$ 

![](_page_19_Picture_12.jpeg)

<sup>4</sup> La richiesta pagamenti deve essere redatta dal funzionario di Ente terzo fuori sistema, deve essere trasformato in file con formato "pdf/A" e successivamente firmato digitalmente.

![](_page_20_Picture_0.jpeg)

![](_page_20_Picture_144.jpeg)

Il funzionario dell'Ente Terzo deve accedere all'endoprocedimento selezionando l'icona

"**gestione endoprocedimento**" e può allegare il parere positivo come descritto nel §2.6.1. Lo stato dell'endoprocedimento passa a "**parere positivo**" e la pratica può essere conclusa dal SUAP.

#### *2.7. Ente Terzo: Procedimento ordinario - Motivi Ostativi*

L'utente dell'Ente Terzo che ha in carico l'endoprocedimento, qualora rilevi i motivi ostativi all'accoglimento dell'istanza, può mandare al SUAP il documento contenente i motivi ostativi, selezio-

nando il pulsante "motivi ostativi" .

Il sistema come da immagine sotto presenta una nuova sezione.

Terminata la stesura del documento/atto da parte dell'utente dell'Ente Terzo è necessario trasformare il file nel formato "**PDF/A" (Standard ISO 19005)** come richiesto per i documenti soggetti a conservazione. Lo standard non definisce un metodo di archiviazione o un obiettivo d'archiviazione, identifica un "profilo" per i documenti elettronici che assicura che i documenti possono essere riprodotti esattamente allo stesso modo negli anni a venire.

Con la suite gratuita "OpenOffice" l'utente può aprire il documento redatto con un altro word processor e con la funzione disponibile nel menù "File *Esporta nel formato PDF*" trasforma il file con estensione PDF.

Si ricorda di utilizzare il formato "**PDF/A**" per l'esportazione in file PDF. Trasformato il file in formato PDF è possibile apporre la firma digitale.

Apposta la firma digitale, il file assumerà l'estensione **PDF.P7M**.

L'utente allega il documento firmato digitalmente usufruendo del pulsante "**Sfoglia**" e poi effettua il "**Conferma**".

Il documento viene inoltrato al responsabile del procedimento del SUAP, che provvederà a mandare al richiedente il Preavviso di diniego.

#### *2.8. Ente Terzo: Parere Negativo*

L'utente dell'Ente Terzo che ha in carico l'endoprocedimento, qualora ritenesse necessario richiedere l'interruzione dell'esercizio dell'attività effettua l'"Emissione di Parere Negativo", usufruendo

del pulsante in basso a destra "Parere negativo"

Il sistema come da immagine sotto presenta una nuova sezione.

Terminata la stesura del documento/atto da parte dell'utente dell'Ente Terzo è necessario trasformare il file nel formato "**PDF/A" (Standard ISO 19005)** come richiesto per i documenti soggetti a conservazione. Lo standard non definisce un metodo di archiviazione o un obiettivo d'archiviazione,

![](_page_20_Picture_21.jpeg)

![](_page_21_Picture_0.jpeg)

identifica un "profilo" per i documenti elettronici che assicura che i documenti possono essere riprodotti esattamente allo stesso modo negli anni a venire.

Con la suite gratuita "OpenOffice" l'utente può aprire il documento redatto con un altro word processor e con la funzione disponibile nel menù "File *Esporta nel formato PDF*" trasforma il file con estensione PDF.

Si ricorda di utilizzare il formato "**PDF/A**" per l'esportazione in file PDF. Trasformato il file in formato PDF è possibile apporre la firma digitale.

Apposta la firma digitale, il file assumerà l'estensione **PDF.P7M**.

L'utente allega il Parere Negativo <sup>5</sup> firmato digitalmente usufruendo del pulsante "**Sfoglia**" e poi effettua il "**Conferma**".

Il Parere negativo viene inoltrato al responsabile del procedimento del SUAP, che provvederà a mandare al richiedente il diniego/provvedimento finale negativo al Richiedente.

#### **3. Ricerca pratiche**

Il funzionario dell'Ente Terzo può ricercare la pratica di interesse sul Cruscotto usufruendo del campo "Ricerca" posizionato in alto a destra nella sezione delle pratiche.

![](_page_21_Picture_162.jpeg)

In tale campo è possibile ricercare in base ai valori presenti nelle colonne.

A titolo di esempio si riportano le colonne della tabella contenente l'elenco dei procedimenti in corso di competenza dell'Ente Terzo a cui l'utente collegato appartiene, collocata nel Cruscotto.

- Num. Pratica/Protocollo
- Richiedente
- Tipo Intervento
- Procedimento
- Stato
- Presentata
- Scadenza
- **SUAP**

 $\overline{a}$ 

Ubicazioni

![](_page_21_Picture_24.jpeg)

<sup>&</sup>lt;sup>5</sup>Il parere negativo deve essere redatto dal funzionario di Ente terzo fuori sistema, deve essere trasformato in file con formato "pdf/A" e successivamente firmato digitalmente.

![](_page_22_Picture_0.jpeg)

Si noti che nell'immagine sopra, accanto al titolo di ogni colonna sono presenti questi pulsanti ' ". Usufruendo di questi pulsanti è possibile impostare un ordinamento ascendente o discendente sui valori contenuti nella colonna in analisi.

Esempi di utilizzo dei valori presenti nelle colonne sopra elencate per affinare la ricerca.

#### *1.1 Ricerca per Numero pratica/Protocollo*

Per ricerche sul campo "**Numero Pratica**" l'utente può, ad esempio, inserire l'ultima parte del codice pratica, nella fattispecie quello che si riferisce all'ora della produzione della distinta di riepilogo.

Ad esempio una pratica con codice "CODICEFISCALE-08022012-1604" è sufficiente inserire "1604".

#### *1.2 Ricerca per Richiedente*

Per ricerche sul campo "**Richiedente**" l'utente può, ad esempio, inserire parzialmente il nome della Impresa o del Richiedente della pratica.

#### *1.3 Ricerca per Tipo Intervento*

Per ricerche sul campo "**Tipo Intervento**" l'utente può, ad esempio, inserire parzialmente il tipo di intervento della pratica, ad esempio "Modi" per trovare le pratiche del tipo Modifica fabbricatiimpianti-attrezzature.

#### *1.4 Ricerca per Procedimento*

Per ricerche sul campo "**Procedimento**" l'utente può, ad esempio, inserire parzialmente il tipo di intervento della pratica, ad esempio "ord" per trovare le pratiche del procedimento Ordinario.

#### *1.5 Ricerca per Stato della pratica*

Per ricerche nella colonna "**Stato**" l'utente può, ad esempio, inserire il testo "In istruttoria". Il sistema mostrerà nella sezione delle pratiche solo quelle che contengono nel testo della colonna della tabella la parola "integrazione".

#### *1.6 Ricerca per data di presentazione/scadenza*

Per ricerche sulla data è sufficiente inserire per passi successivi porzioni di data. Si ricorda che il formato della data è "GG/MM/AAAA".

Il sistema ricercherà l'informazione nelle colonne disponibili.

Ad esempio se un utente digita "21/02" il sistema filtrerà le pratiche che hanno nel campo Scadenza questo valore.

#### *1.7 Ricerca per SUAP*

Per ricerche nella colonna "SUAP" è sufficiente inserire parte della denominazione dello SUAP di appartenenza della pratica.

![](_page_22_Picture_21.jpeg)

**E-REGIONE** 

**Sportello Unico Attività Produttive** 

![](_page_23_Picture_0.jpeg)

![](_page_23_Picture_1.jpeg)

#### *1.8 Ricerca per Ubicazione*

2 Per ricerche nella colonna "Ubicazione" è sufficiente inserire parte della denominazione del Comune di appartenenza della pratica.

![](_page_23_Picture_5.jpeg)

![](_page_24_Picture_0.jpeg)

#### **4. Reportistica**

Dal menù a sinistra "**Pratiche -** *Cerca*" si accede alla sezione che consente di eseguire ricerche mediante filtri e salvare il risultato della ricerca in un file Excel che può essere salvato sulla postazione di lavoro dell'utente.

L'utente può impostare uno o più filtri di ricerca contemporaneamente, o in alternativa può eseguire la ricerca senza alcun filtro ottenendo come risultato tutte le istanze a lui visibili a seconda del suo ruolo.

![](_page_24_Picture_152.jpeg)

Nel seguito si riportano i filtri di ricerca a disposizione:

- **Presentate dal / al**: consente di ricercare le pratiche impostando un intervallo temporale in relazione dalla data di presentazione. L'utente può compilare i due campi disponibili, digitando le date nel formato "*gg/mm/aaaa*" o selezionandole dai calendari accanto ai medesimi campi.
- **Concluse dal / al**: consente di ricercare le pratiche impostando un intervallo temporale in relazione dalla data di conclusione. L'utente deve compilare i due campi disponibili, digitando le date nel formato dd/mm/aaaa o selezionandole dai calendari accanto ai medesimi campi.
- **Scadenza termini**: consente di ricercare le pratiche tenendo conto del loro stato rispetto alla data di scadenza. Occorre selezionare uno dei valori disponibili.
- **Data presentazione:** consente di ricercare le pratiche presentate di recente. Occorre selezionare uno dei valori disponibili.
- **Tipologia intervento**: consente di ricercare le pratiche sulla base della tipologia di intervento di riferimento. Occorre selezionare uno dei valori disponibili.
- **Procedimento**: consente di ricercare le pratiche sulla base della tipologia di procedimento di riferimento. Occorre selezionare uno dei valori disponibili.
- **Ricerca pratiche in stato**: consente di ricercare le pratiche sulla base dello stato. Occorre selezionare uno dei valori disponibili.
- **Protocollate/Assegnate**: consente di ricercare le pratiche già protocollate / da protocollare oppure già assegnate ad un responsabile di procedimento oppure ancora da assegnare. Occorre selezionare uno dei valori disponibili.
- **Ricerca il seguente valore**: l'utente può inserire un testo anche parziale e nel campo a fianco preceduto dall'etichetta "in" deve selezionare uno dei valori disponibili. Ad esempio se cerco una pratica assegnata al funzionario Rossi, è sufficiente inserire il testo "rossi" e a fianco selezionare" Responsabile Procedimento ".

Occorre selezionare l'icona "cerca" per eseguire la ricerca. Per ripulire tutti i filtri di ricerca precedentemente impostati i criteri è possibile selezionare l'icona "cancella".

![](_page_24_Picture_18.jpeg)

![](_page_25_Picture_0.jpeg)

Terminata la ricerca, mediante la selezione del pulsante "**Genera Excel**" o **"Genera file CSV"** è possibile estrarre tutti i dati riferiti alle pratiche presenti nel risultato in un file in formato Excel / csv, che l'utente può salvare sulla propria postazione di lavoro per eventuali elaborazioni anche di tipo statistico.

#### **5. Silenzio/Assenso**

Dal menù a sinistra "**Pratiche –** *Silenzio/Assenso*" si accede alla sezione che consente di visualizzare l'elenco delle pratiche contenenti almeno un Endoprocedimento in regime amministrativo Domanda per cui sta per maturare il Silenzio/Assenso.

![](_page_25_Picture_64.jpeg)

Digitando a destra su "Gestione Pratica" nella colonna Azioni, si accede alla pratica. Successivamente si accede alla sezione Procedimenti e in corrispondenza dell'Endoprocedimento di competenza a "Gestione Endoprocedimento".

![](_page_25_Picture_65.jpeg)

A questo punto è possibile fornire un Parere Positivo/Negativo oppure chiedere una Integrazione oppure ancora sollevare Motivi Ostativi.

![](_page_25_Picture_9.jpeg)

![](_page_26_Picture_0.jpeg)

#### *5.1. Azioni varie su SUAPPiemonte*

In questo paragrafo vengono descritte generiche azioni che l'utente di SUAPPiemonte può effettuare usufruendo dei pulsanti sempre visibili in alto a destra nell'interfaccia grafica:

- 1. Modificare i propri dati anagrafici (**Mio Profilo**)
- 2. Tornare alla Home Page
- 3. Effettuare il Cambio Ruolo
- 4. Visualizzare i Manuali Utente
- 5. Uscire da SUAPPiemonte

**NOTA BENE**: qualora la visualizzazione delle pagine dell'applicativo all'interno del Browser utente non fosse ottimale si suggerisce di operare un ridimensionamento della medesima con la combinazione dei tasti 'CTRL' '+' (per ottenere un ingrandimento) o 'CTRL' '-' (per ottenere una riduzione).

#### **5.1.1. Mio Profilo**

Selezionando la voce **Mio Profilo** del Menu a sinistra, l'utente accede alla sezione dei propri dati anagrafici, immessi all'atto della registrazione. Da questa sezione è possibile aggiornare i propri dati anagrafici e anche modificare i ruoli limitatamente a quelli di Front Office. I ruoli di Back Office (SUAP ed Ente Terzo) possono essere assegnati unicamente dall'Amministratore di sistema, mediante formale richiesta da inoltrare a servizi.suap@csi.it .

![](_page_26_Picture_113.jpeg)

#### **5.1.2. Tornare alla Home Page**

Da qualsiasi punto della navigazione all'interno dell'applicativo si trovi l'utente, qualora abbia la

necessità di tornare al Cruscotto iniziale, può usufruire del pulsante posizionato in alto a destra dell'interfaccia grafica.

![](_page_26_Picture_17.jpeg)

![](_page_27_Picture_0.jpeg)

#### **5.1.3. Cambiare di ruolo**

Qualora l'utente abbia più di un ruolo assegnato con cui operare all'interno di SUAPPiemonte, con

il pulsante posizionato in alto a destra può scegliere di volta in volta quale ruolo ricoprire.

A titolo di esempio, può accadere che l'utente con ruolo Ente Terzo abbia a sua volta un'attività propria per la quale si renda necessario presentare una pratica come Professionista Delegato oppure come Titolare di Impresa

In SUAPPiemonte esistono due ruoli distinti:

- Professionista
	- Titolare / Legale rappresentante di impresa

![](_page_27_Picture_126.jpeg)

Selezionando prima il ruolo di interesse e poi il pulsante "**imposta ruolo**" posizionato al fondo della pagina in basso a sinistra, l'utente effettua il cambio ruolo per agire all'interno di SUAP-Piemonte con un altro profilo.

#### **5.1.4. Consultare i Manuali Utente**

Selezionando il pulsante SUAPPiemonte apre una pagina nella quale vi è l'elenco dei Manuali Utente disponibili per ognuno dei ruoli previsti:

Per la consultazione di uno dei manuali è sufficiente selezionare il pulsante ...

#### **5.1.5. Uscire da SUAPPiemonte**

L'utente per uscire dal servizio SUAPPiemonte deve selezionare il pulsante in alto a destra. Il sistema propone la domanda "**Sicuro di voler abbandonare la sessione?**", se si seleziona "**OK**" l'applicativo viene chiuso.

#### **6. Consultare il workflow**

SUAPPiemonte nella sezione dedicata agli endoprocedimenti mette a disposizione del funzionario dell'Ente Terzo la visualizzazione del processo (workflow) che sta seguendo l'endoprocedimento, la cui presa in carico gli è stata assegnata dallo Sportello Unico.

L'utente accede al workflow con il pulsante "visualizzazione processo" (in basso a sinistra) che il sistema rende disponibile nella pagina di consultazione dell'endoprocedimento.

![](_page_27_Picture_20.jpeg)

![](_page_28_Picture_0.jpeg)

Si noti che con la dicitura "**OUT: data e ora**" il sistema informa l'utente sulla data e ora nelle quali il procedimento ha terminato il passo in analisi.

Nell'immagine seguente è visualizzato il Processo "Notifica endoprocedimento", relativamente ad un procedimento Automatizzato o di Comunicazione.

Il processo viene avviato, coinvolgendo l'Ente Terzo quando il SUAP per una Segnalazione Certificata di inizio attività o per una comunicazione assegna l'endoprocedimento all'Ente Terzo di competenza per l'istruttoria prevista.

![](_page_28_Figure_4.jpeg)

Nell'immagine seguente è visualizzato il Processo "Procedimento Enti Terzi", relativamente ad un procedimento Ordinario.

Il processo viene avviato, coinvolgendo l'Ente Terzo quando il SUAP per una pratica che segue il procedimento ordinario, manda al richiedente l'Avvio del Procedimento con richiesta parere a Enti Terzi, assegnando l'endoprocedimento all'Ente Terzo di competenza per l'istruttoria prevista.

![](_page_28_Picture_8.jpeg)

# **SUAP** femont ÎΡ

# **E-B** REGIONE Sportello Unico Attività Produttive

![](_page_29_Figure_2.jpeg)

La durata del procedimento (comunicazione, automatizzato e ordinario) è impostata a 60 giorni.

![](_page_29_Picture_5.jpeg)